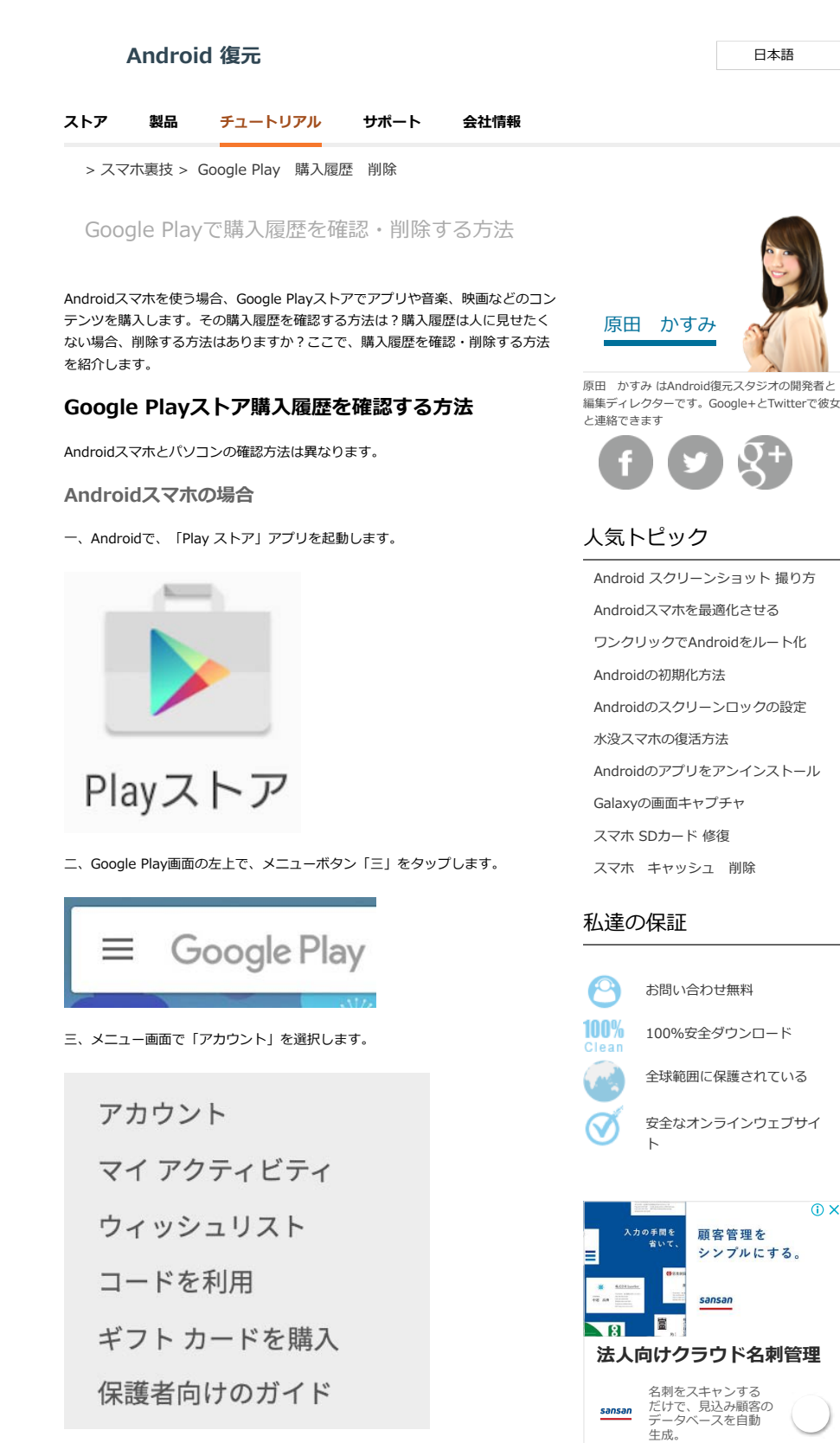

四、アカウント情報の「注⽂履歴」欄で、「もっと⾒る」をタップします。

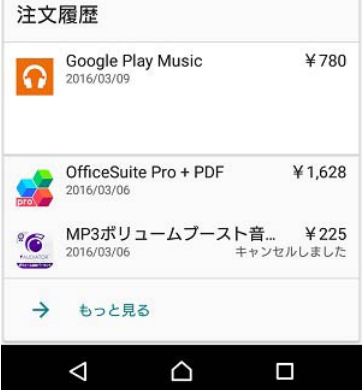

五、ここで詳しい注文履歴が表示されます。

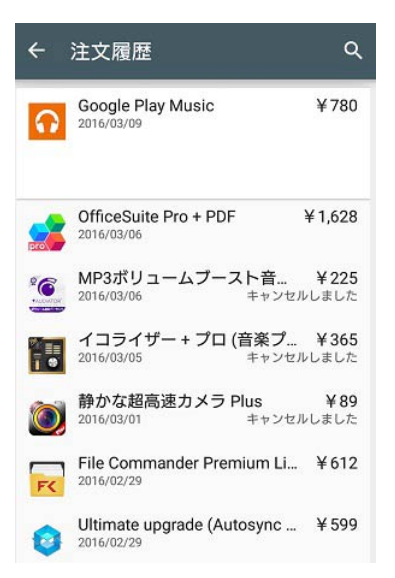

## パソコンの場合

⼀、パソコンのブラウザで[、Google Playストア](https://play.google.com/store/apps?hl=ja)にアクセスします。

```
二、画面の左でメニューが表示されますので、「アカウント」をクリックしま
す。
```
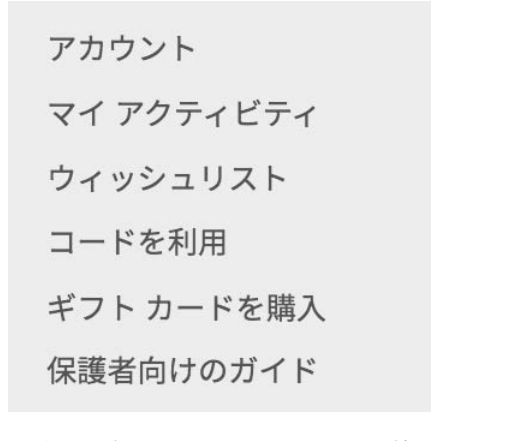

三、注文履歴がページの下に表示されます。注文履歴が多くて、収まらない場 合、「もっと見る」をクリックし、全部の注文履歴を表示させます。

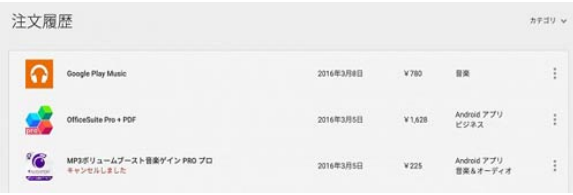

以上で、Androidスマホやパソコンで、Google Playストアで注文履歴を確認する ⽅法を紹介しました。

Google Playストアの注文履歴を削除する方法

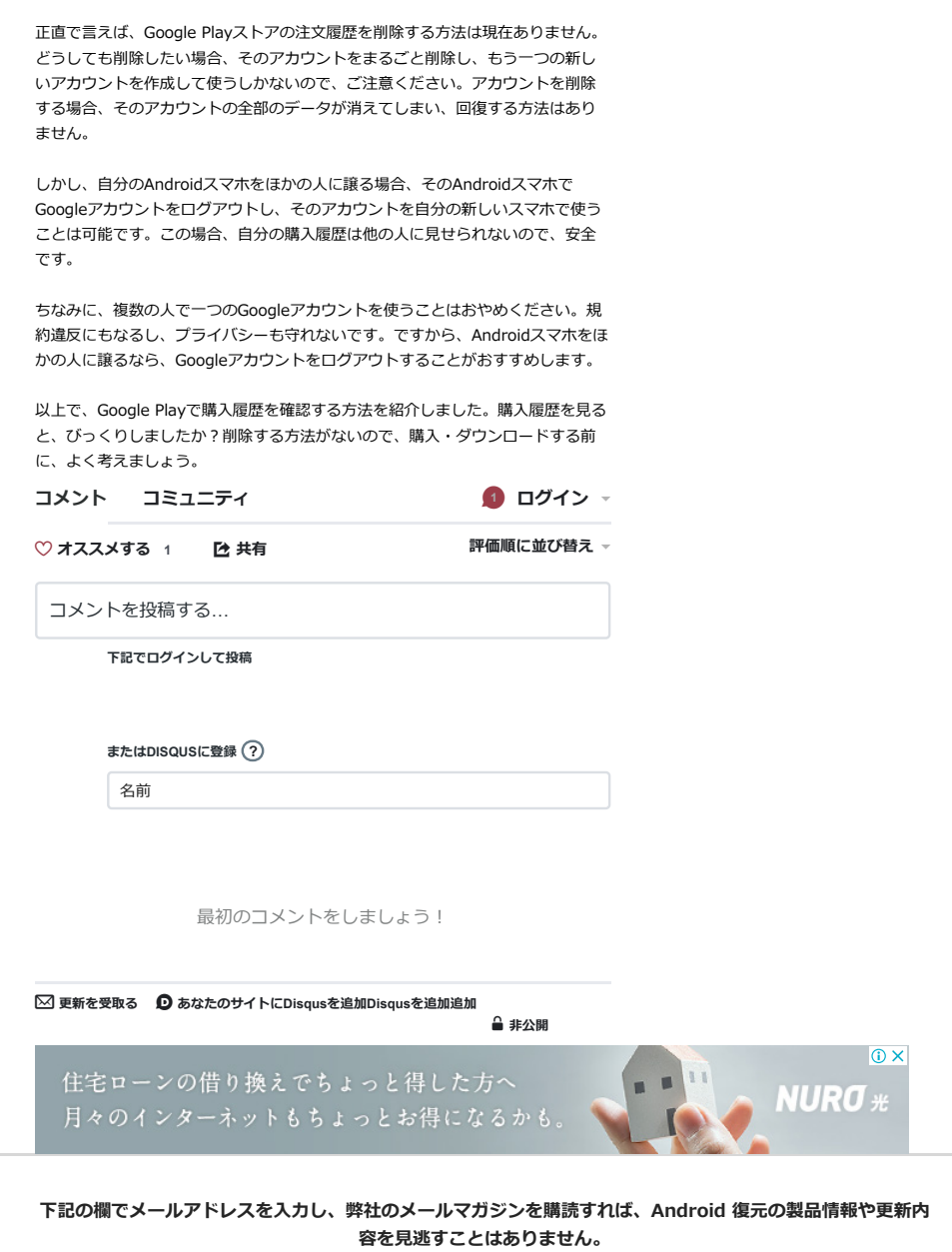

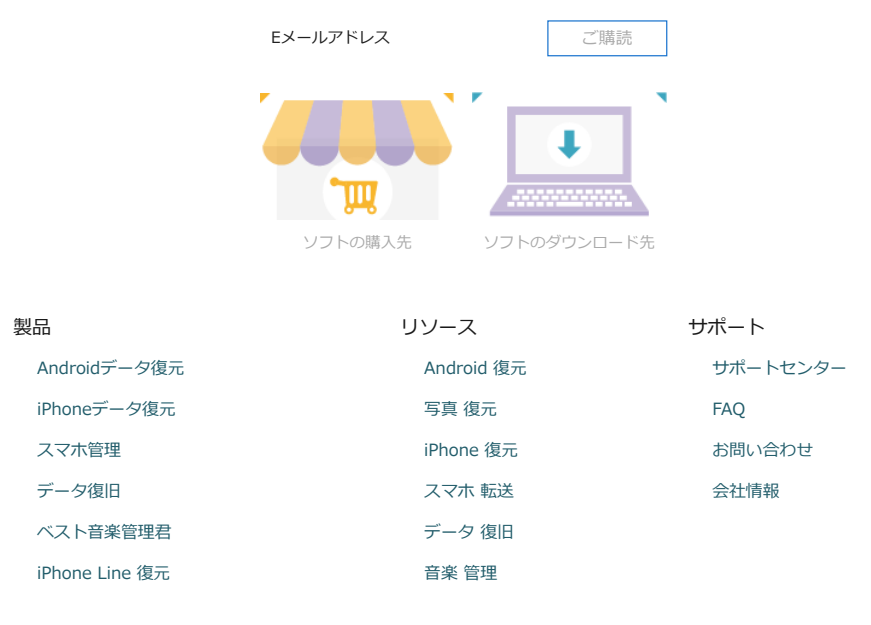

[メインページ](http://www.android-recovery.jp/) | [プライバシーポリシー](http://www.android-recovery.jp/privacy-policy.html) | [ご利⽤規則](http://www.android-recovery.jp/terms-conditions.html) | [サイトマップ](http://www.android-recovery.jp/sitemap.html)

Copyright © 2018 [Android-Recovery.jp](http://www.android-recovery.jp/) . All Rights Reserved.

Android logo is a registered trademark of Google Inc. Other registered trademarks are trademarks of their respective owners.